## USING DUEL DESKTOP MODE

FOR AN ENHANCED AND PRODUCTIVE EXPERIENCE

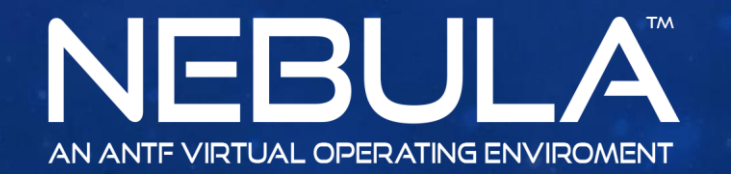

## HOW TO LAUNCH

Step1: Click Applications

Step2: Click Duel Desktop Mode (Toggle)

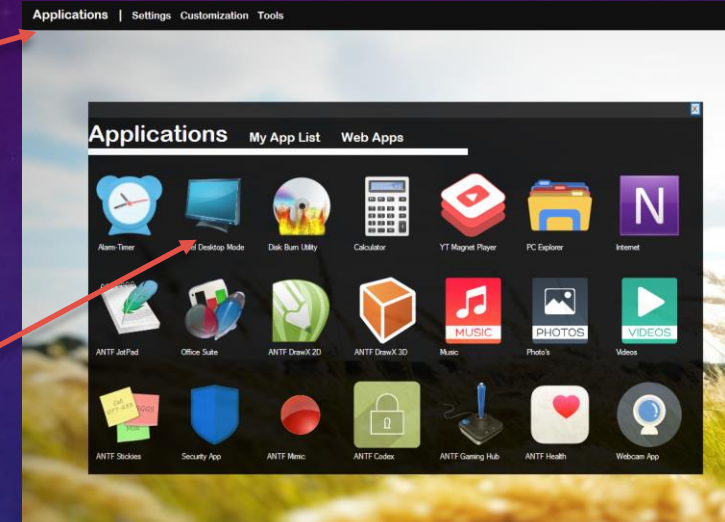

 $\blacktriangledown$  Q

 $\ddotsc$ 

 $\begin{array}{|c|c|c|c|c|c|}\n\hline\n\text{+} & \text{+} & \text{+} & \text{+} & \text{+} & \text{+} & \text{+} \\
\hline\n\text{+} & \text{+} & \text{+} & \text{+} & \text{+} & \text{+} \\
\hline\n\text{+} & \text{+} & \text{+} & \text{+} & \text{+} & \text{+} \\
\hline\n\text{+} & \text{+} & \text{+} & \text{+} & \text{+} & \text{+} & \text{+} \\
\hline\n\text{+} & \text{+} & \text{+} & \text{+} &$ 

## POST LAUNCH RESULTS

The ANTF desktop is now a Regular app in Windows. Windows Explorer is also re-enabled

To return to normal, simply go back To Applications, and push the ANTF Duel Desktop Mode Button Again

Windows Explorer will be killed and The system will return to normal

Simple as That  $\odot$ 

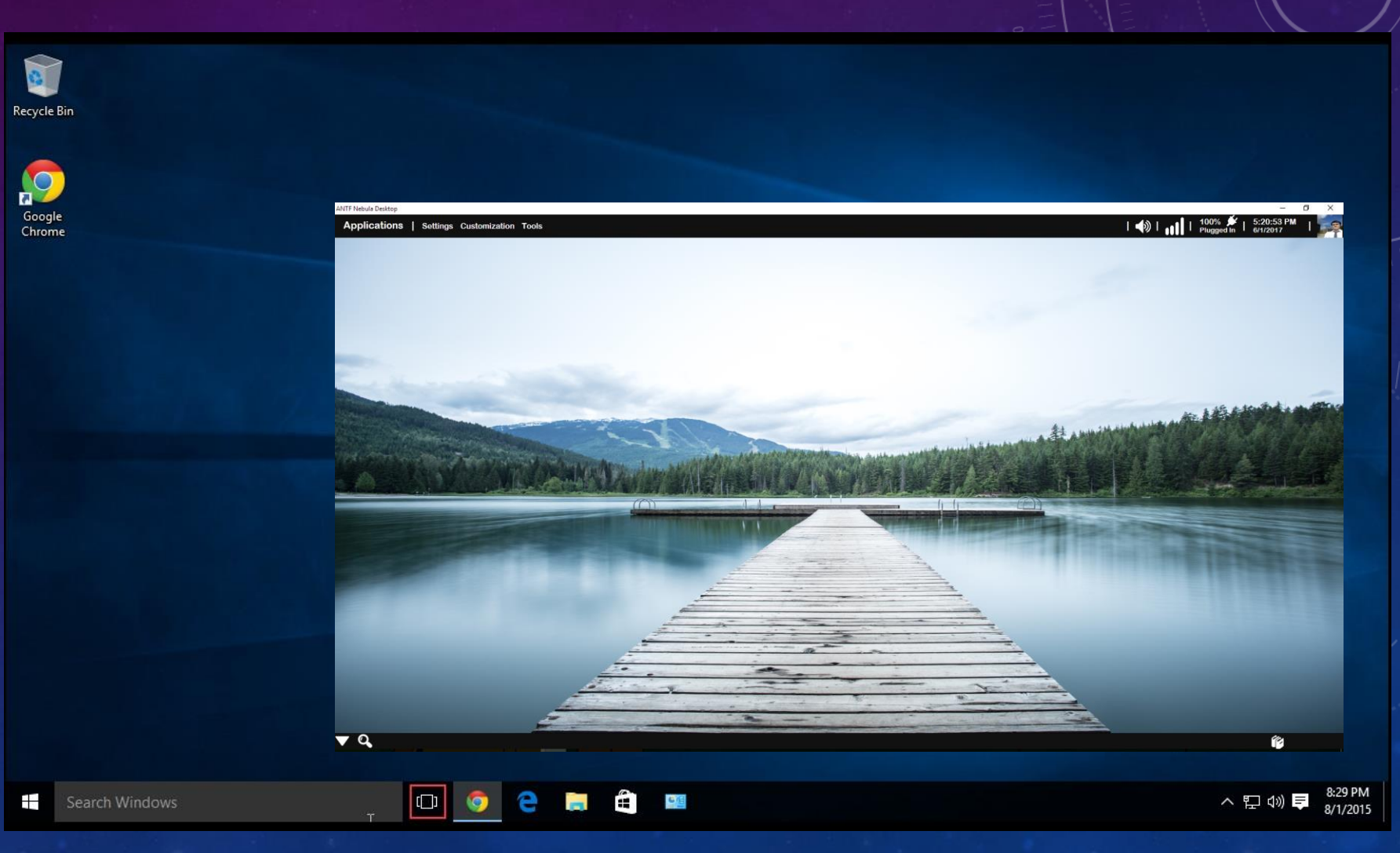